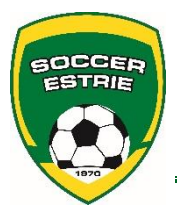

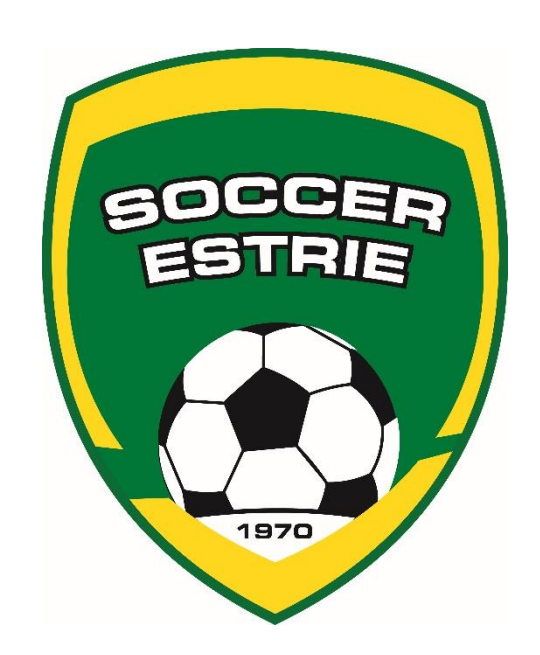

# **Guide du Responsable d'équipe**

# **Saison 2024**

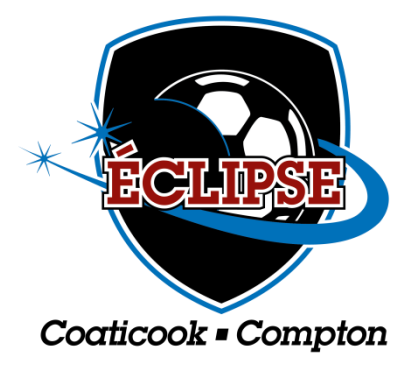

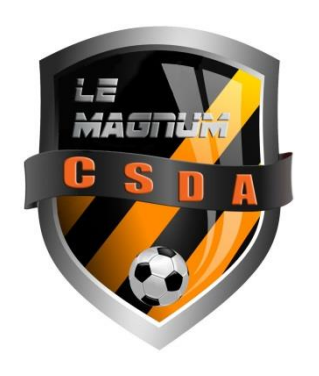

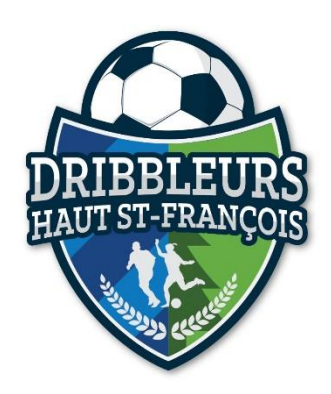

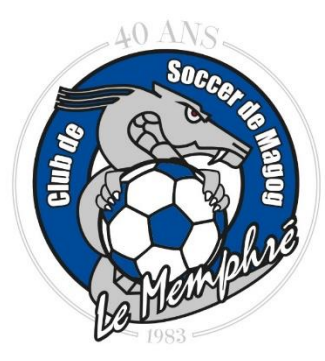

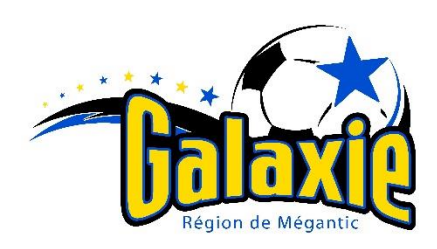

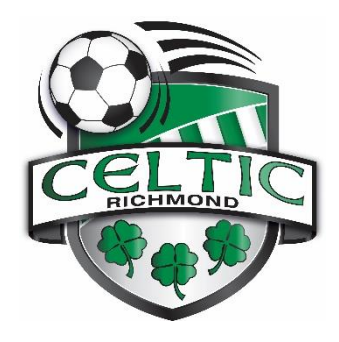

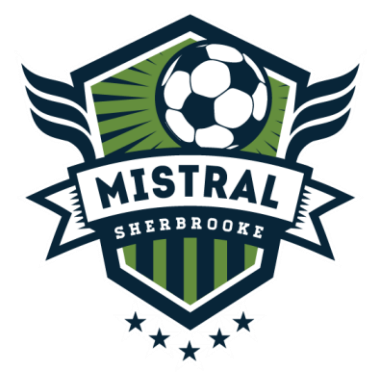

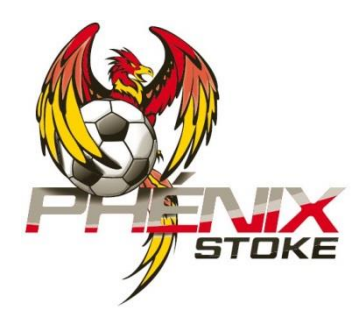

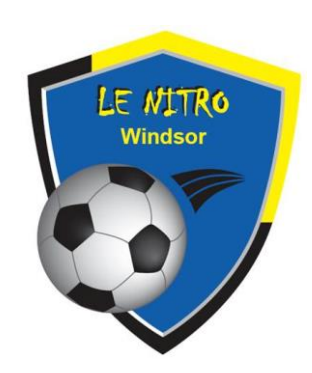

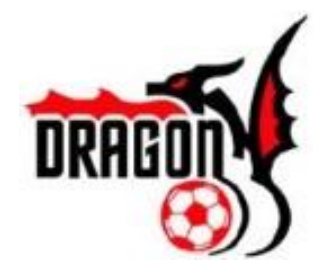

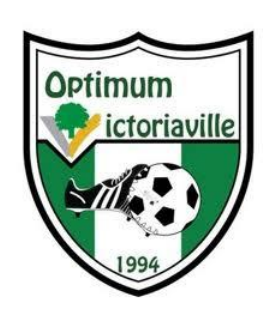

# **Guide du Responsable d'équipe - Saison 2024**

# *TABLE DES MATIÈRES*

Soccer Estrie (Association régionale de soccer de l'Estrie) *Coordonnées* **PAGE 2**

> Procédure Spordle *Aide-mémoire* **PAGE 3**

*Le genre masculin est employé à seule fin d'alléger le texte. La gent féminine est tout autant incluse et bienvenue dans notre Ligue de développement de Soccer de l'Estrie.* 

### **Association régionale de soccer de l'Estrie**

**www.soccer-estrie.qc.ca**

819-564-6700

[info@soccer-estrie.qc.ca](mailto:info@soccer-estrie.qc.ca)

350 Terril, bureau 271, Sherbrooke (Québec) J1E 3S7

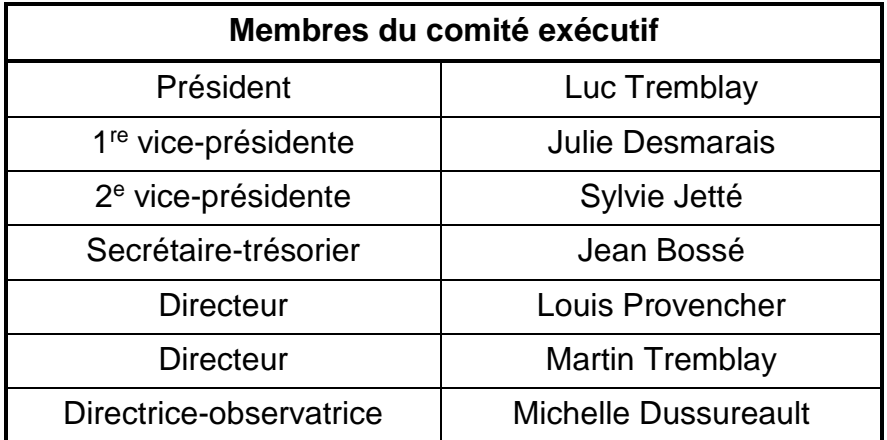

#### **Directeur général**

Jean-Lou Leduc-Paré [\(dg@soccer-estrie.qc.ca\)](mailto:dg@soccer-estrie.qc.ca)

**Technicienne comptable et registraire régionale**

Sylvie Couture [\(sylvie.couture@soccer-estrie.qc.ca\)](mailto:sylvie.couture@soccer-estrie.qc.ca)

#### **Coordonnateur aux compétitions et à l'arbitrage**

Daniel Saint-Martin [\(competitions@soccer-estrie.qc.ca\)](mailto:competitions@soccer-estrie.qc.ca) [\(arbitrage@soccer-estrie.qc.ca\)](mailto:arbitrage@soccer-estrie.qc.ca)

**Coordonnatrice adjointe aux compétitions**

Maèva Gaudreau [\(ldse@soccer-estrie.qc.ca\)](mailto:ldse@soccer-estrie.qc.ca)

**Directeur technique régional** David Guicherd [\(dtr@soccer-estrie.qc.ca\)](mailto:dtr@soccer-estrie.qc.ca)

**Coordonnateurs technique** Alexandre Cadier et Cédric Theys [\(technique@soccer-estrie.qc.ca\)](mailto:technique@soccer-estrie.qc.ca)

**Coordonnateur à l'administration et aux communications** Étienne Loignon-Buteau [\(admin@soccer-estrie.qc.ca\)](mailto:admin@soccer-estrie.qc.ca) [\(communication@soccer-estrie.qc.ca\)](mailto:communication@soccer-estrie.qc.ca)

### **PROCÉDURE SPORDLE Aide-mémoire Création de compte**

Accéder à la page **[play.spordle.com](http://play.spordle.com/)**

Cliquer sur *s'inscrire* en bas à droite

Vous devez **OBLIGATOIREMENT** sélectionner *Je suis Membre /Administrateur.*

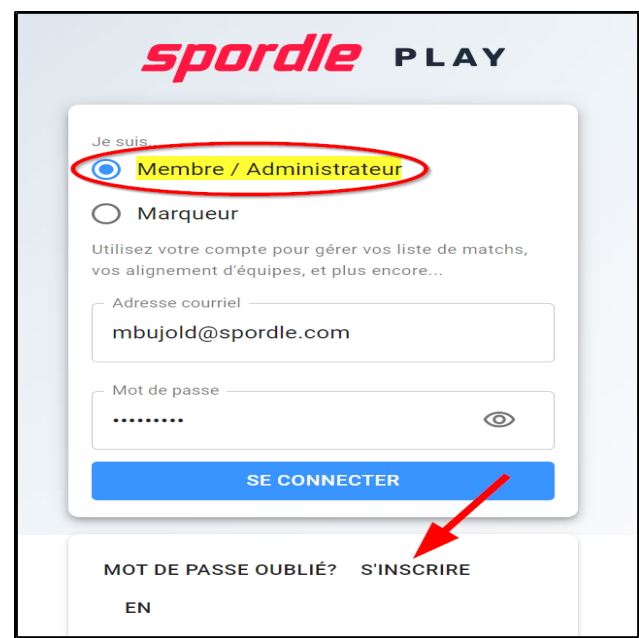

Compléter les informations suivantes :

- Votre numéro de membre
- Votre prénom
- Votre nom de famille

*Si vous ne connaissez pas votre numéro de passeport, contactez votre CLUB. Spordle ne sera pas en mesure de vous donner votre numéro.*

Cliquer sur *Vérifier*.

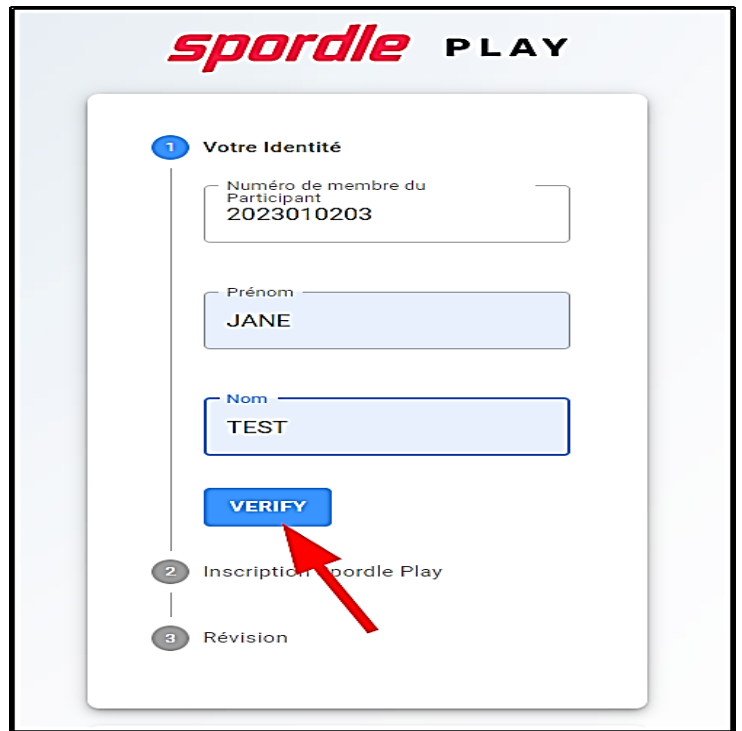

- Inscrire votre adresse courriel
- Créer votre mot de passe
- Confirmer le mot de passe que vous avez créé

Cliquer sur *Continuer*.

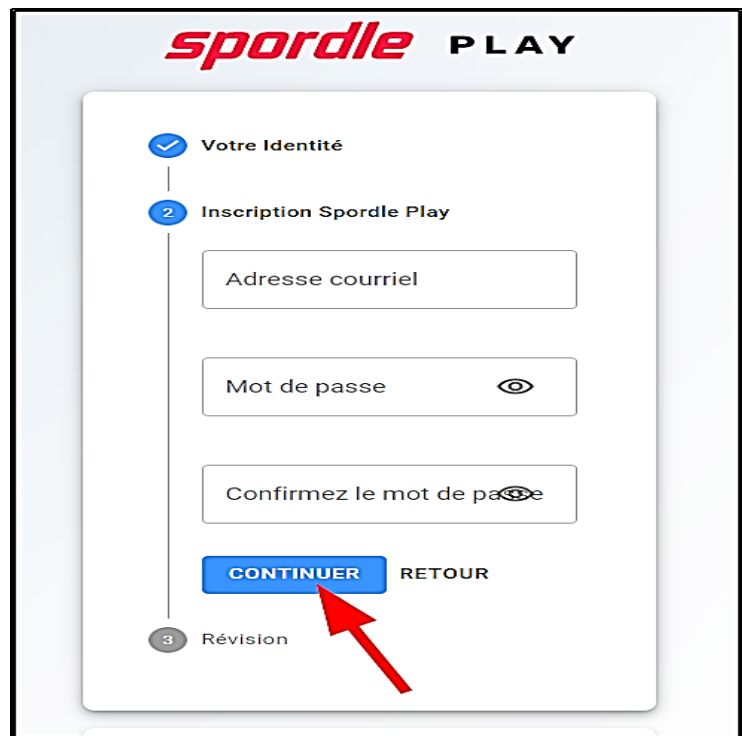

Cliquer sur *S'inscrire*.

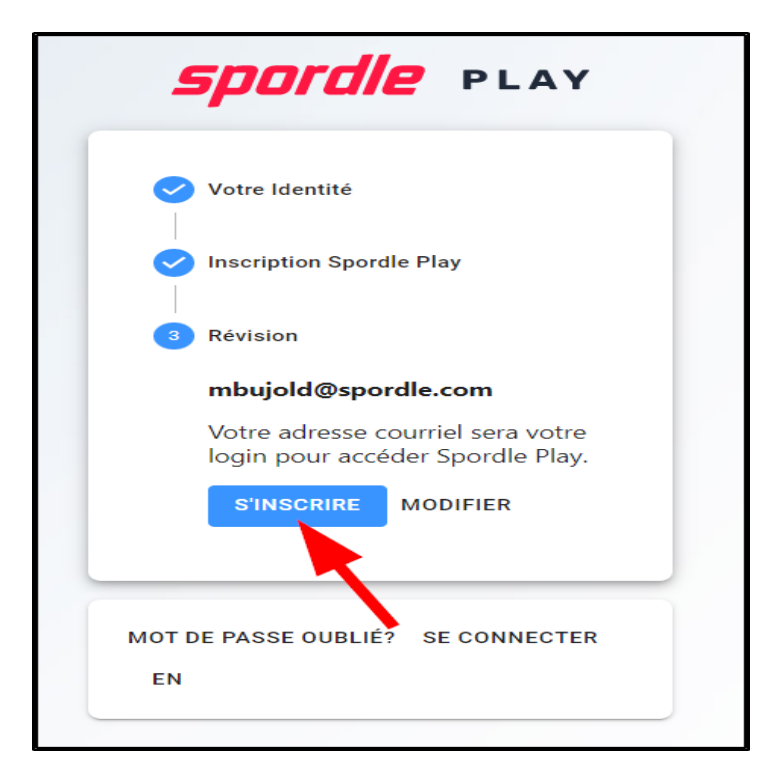

- La page de votre profil Spordle PLAY s'affichera.
- Un message vous demandera d'ajouter un courriel de contact afin de recevoir des notifications.
- Cliquer sur *Coordonnées* et ensuite sur *+Ajouter un contact*.

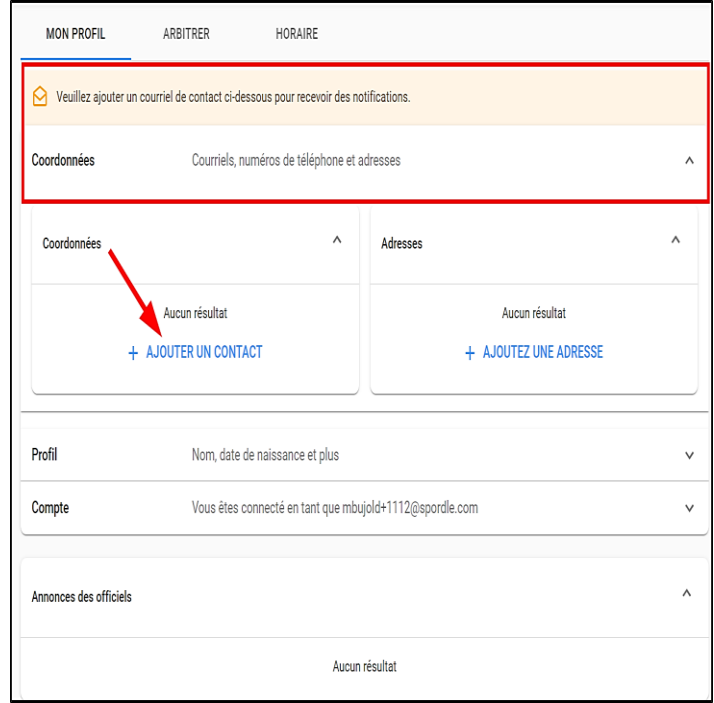

- Indiquer le type de contact : adresse courriel
- Inscrire votre adresse courriel
- S'il s'agit du contact *Primaire,* activer la case à droite.
- S'il s'agit du contact d'*Urgence,* activer la case à droite.
- Si vous souhaitez recevoir des notifications, assurez-vous que la case est activée.
- Cocher la langue souhaitée

Cliquer sur *Sauvegarder*.

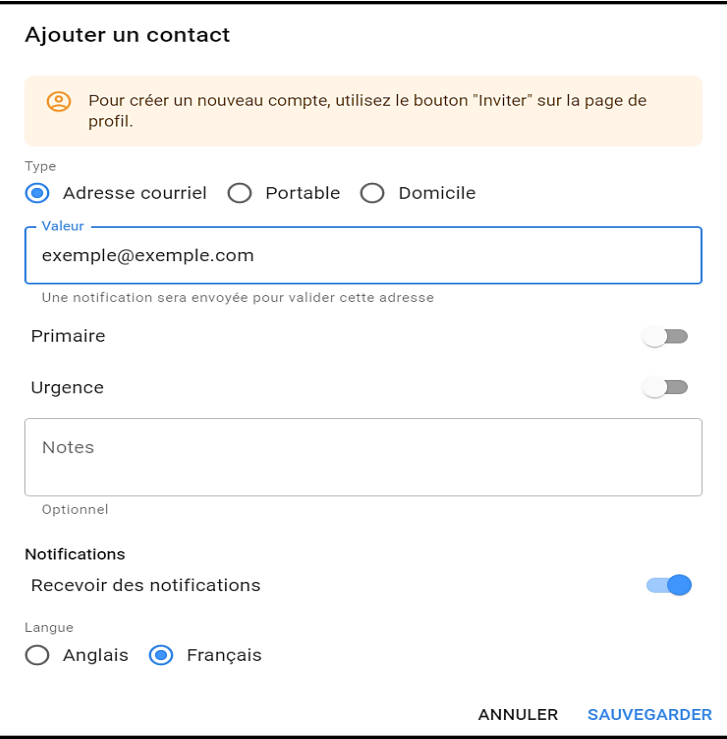

Vous recevrez un courriel afin de valider votre adresse courriel.

Cliquer sur *Vérifier le courriel* dans le message reçu.

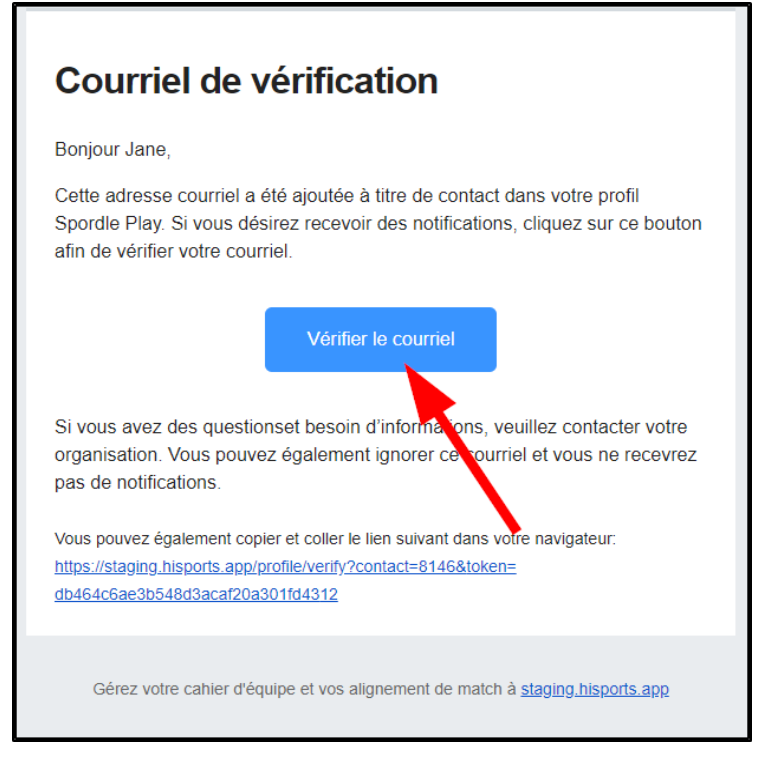

Votre accès à Spordle PLAY sera maintenant complété.

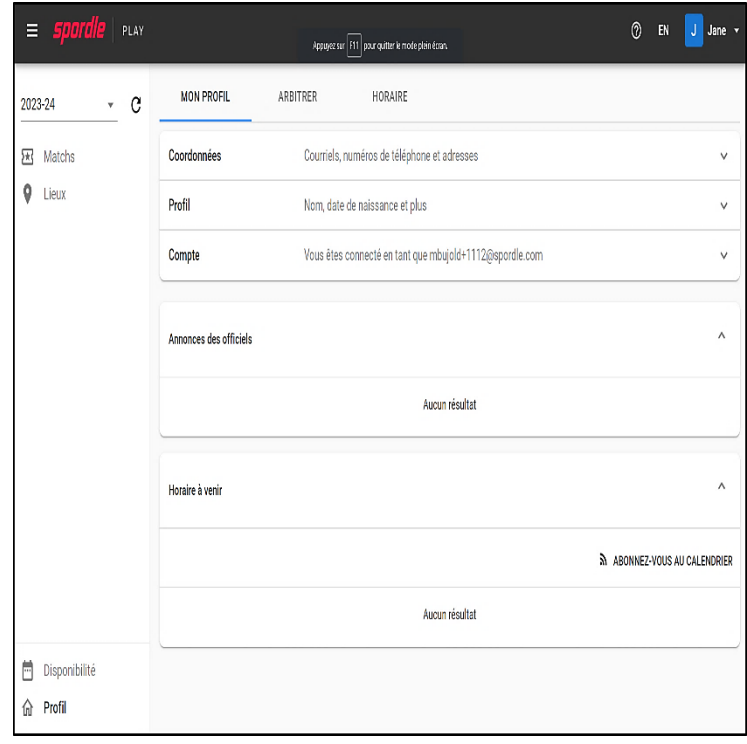

#### **Gestion des alignements (feuille de match)**

*Important : La validation et l'enregistrement des alignements seront autorisés uniquement après l'heure de fin du match précédent. Cette mesure vise à éviter les problèmes liés aux suspensions tardives possibles.*

*Important : la procédure ci-dessous doit obligatoirement être faite pour que l'entrée des résultats puissent être faites après le match.*

**Avant** chacun de vos matchs, vous devez confirmer l'alignement de vos joueurs et entraineurs, vous devez aussi imprimer votre feuille de match. Ces étapes doivent être faites dans Spordle PLAY, si à titre de personnel d'équipe vous n'avez pas encore accès à Spordle PLAY, veuillez vous référer à la documentation et au vidéo **[Comment créer mon compte dans Spordle PLAY](https://soutien.spordle.com/space/DPLAY/2871722150/Arbitres+et+Entraineurs+-+Cr+ation+de+compte)**.

- Ajout des numéros de chandails
- Gestion de l'alignement
- Signature de l'alignement (approbation)
- Imprimer feuille d'alignement

#### **Ajout des numéros de chandails**

Lors de votre tout premier match de saison, nous vous suggérons d'aller ajouter les numéros de chandail de vos joueurs dans votre équipe afin d'éviter de les ajouter à chacun de vos matchs.

- Pour ce faire, cliquez sur *Équipes* dans le menu de gauche.
- Cliquer sur votre équipe afin d'accéder à son profil

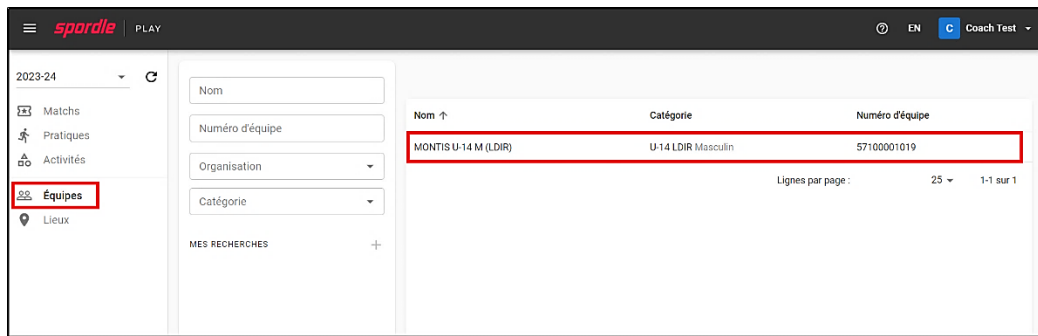

 Cliquer sur l'onglet *Cahier d'équipe* dans le haut de la page o Tous vos joueurs seront affichés.

 Cliquer sur la ligne de numéro de chandail pour chacun des joueurs afin d'ajouter leur numéro de chandail. *(Ne cliquez pas sur le lien bleu, le nom du joueur)*

*Il est possible que les numéros de chandail soient déjà indiqués, votre organisation peut avoir ajouté les numéros de chandail dans Spordle ID. Si c'est le cas, vous n'avez qu'à vérifier que les bons numéros sont indiqués et faire les modifications si nécessaire.*

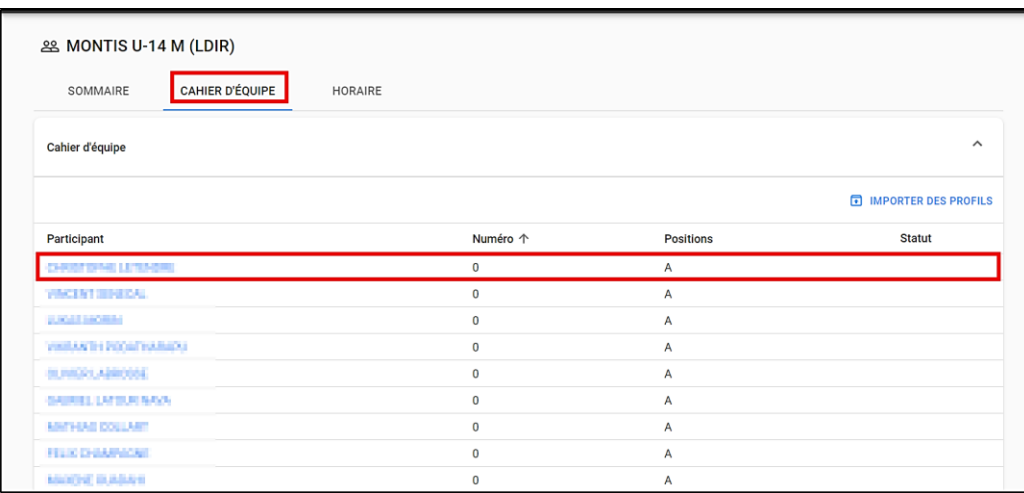

- Inscrire le numéro de chandail du joueur
- Cliquer sur *Sauvegarder*
	- o Si vous le souhaitez, vous pouvez aussi indiquer si le joueur est capitaine de l'équipe en cochant la case appropriée.
- Sélectionner ainsi tous vos joueurs afin d'ajouter les numéros de chandails, si un joueur change de chandail lors d'une partie
- Vous aurez la possibilité de modifier le numéro dans l'alignement du match.

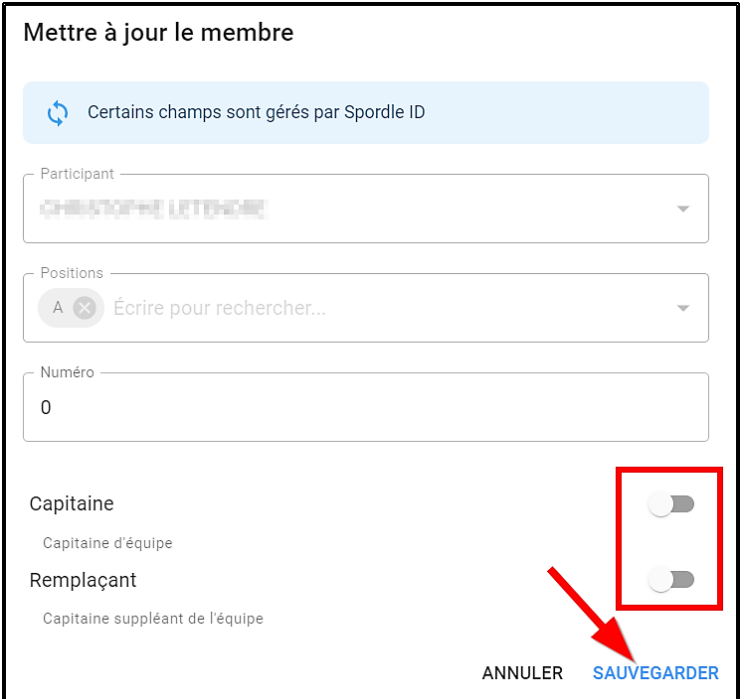

#### **Gestion de l'alignement**

Pour confirmer votre alignement avant votre match, vous devez vous connecter à Spordle PLAY et cliquer sur *Match* dans le menu à gauche. Tous vos matchs seront affichés, vous avez la possibilité d'utiliser les filtres à gauche si vous souhaitez préciser votre recherche.

 Cliquer sur l'icône à droite du match dont vous souhaitez confirmer l'alignement

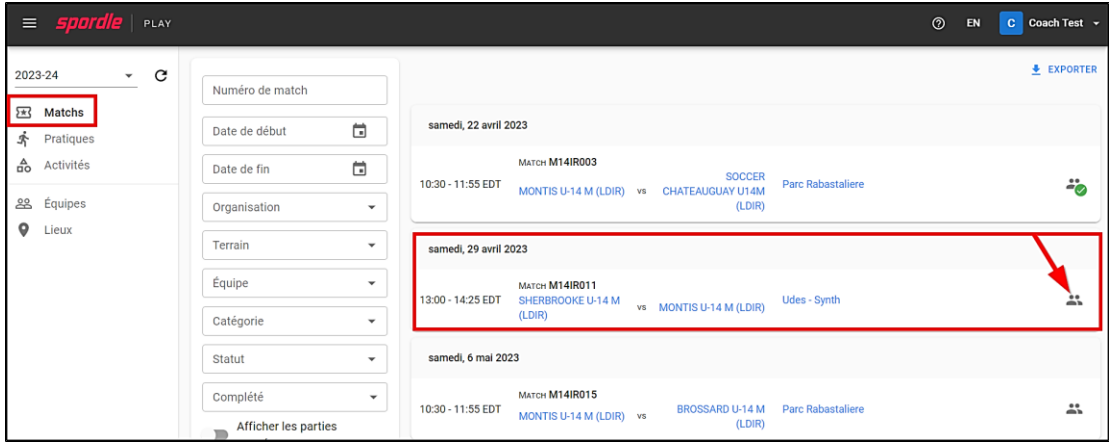

- Sélectionner les joueurs présents à votre match en cochant chacun d'entre eux à la gauche de leurs noms
- Cocher aussi les entraineurs présents

*Important : Si un membre est non-validé ; il ne pourra pas être ajouté à l'alignement du match.*

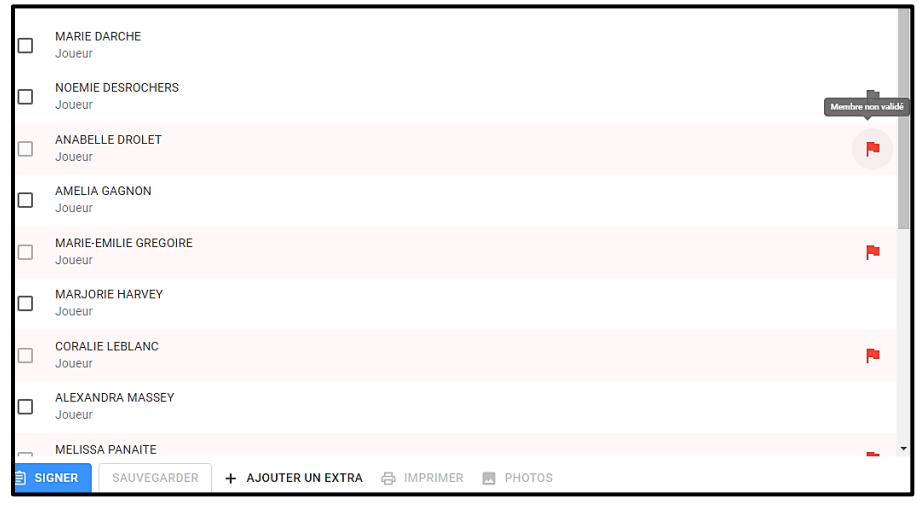

 Si vous constatez qu'un joueur est manquant ou que vous devez ajouter un joueur qui n'est pas sur votre alignement, cliquez sur *+Ajouter un Extra*.

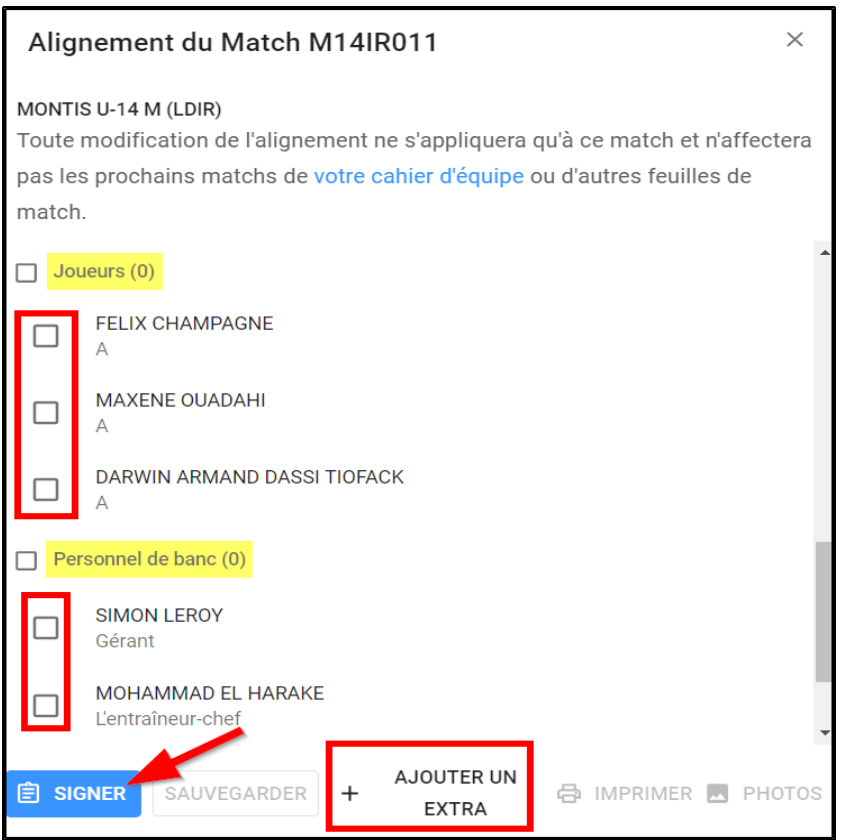

- Taper les premières lettres du prénom du joueur et sélectionner celui-ci
- Indiquer sa position (sélectionnez A)
- Inscrire son numéro de chandail

Cliquer sur *Sauvegarder* en bas à droite.

*N'oubliez pas de cocher ce joueur afin qu'il soit ajouté à votre alignement.*

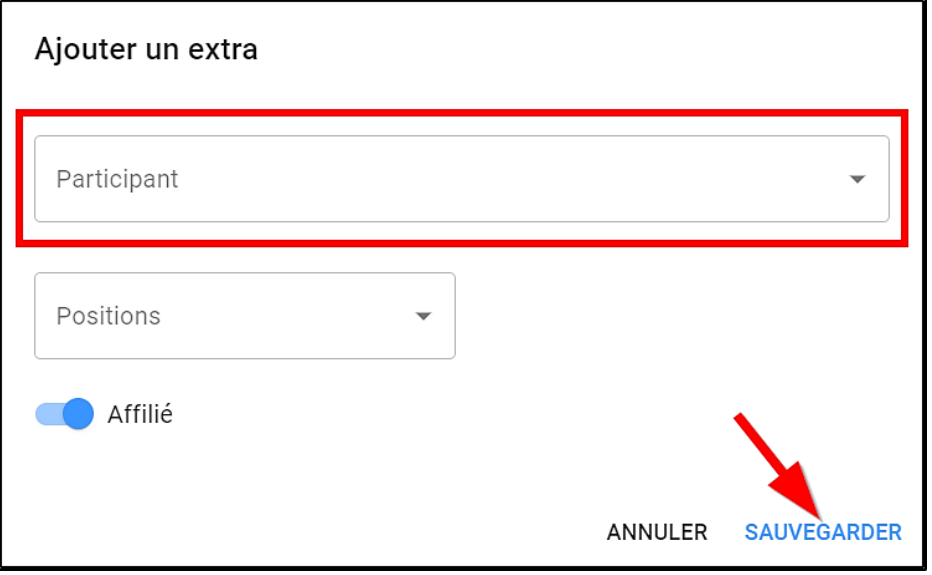

- Pour modifier le numéro de chandail d'un membre, cliquez sur le crayon à droite de son nom.
- Une fenêtre s'affichera où vous pourrez modifier le numéro de chandail et cliquez sur *Mise à jour*.

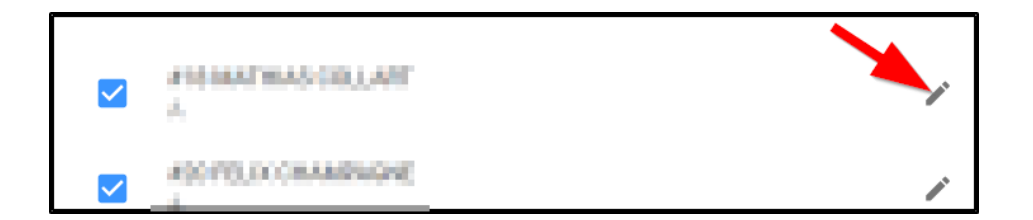

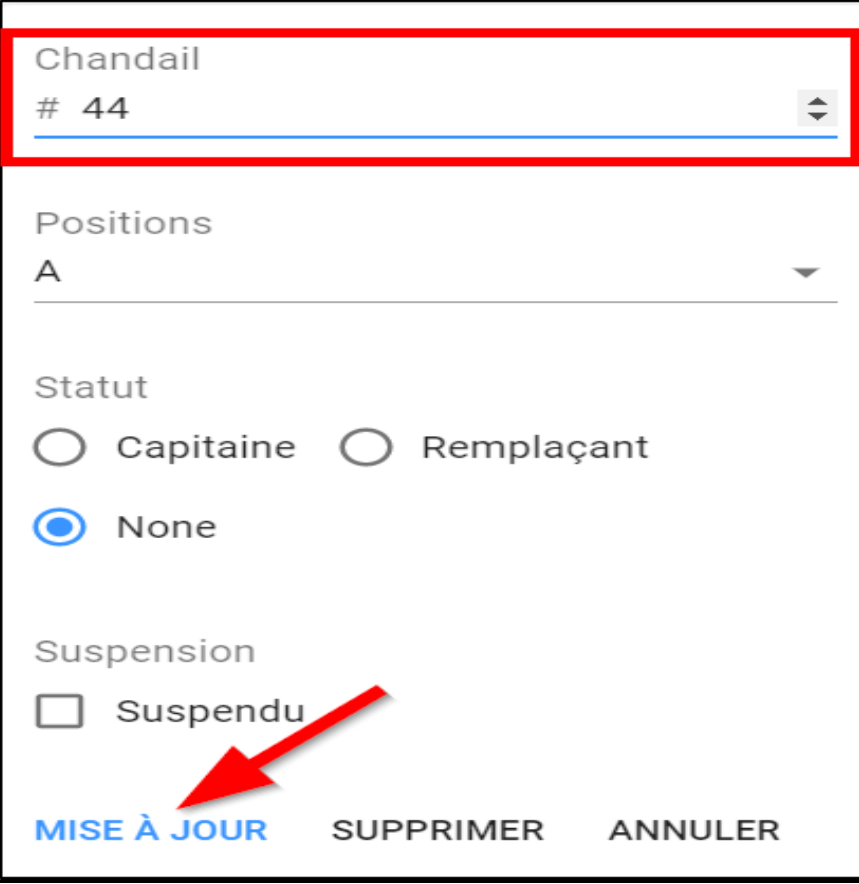

#### **Signature de l'alignement (approbation)**

Une fois que vous avez sélectionné tous les joueurs et entraineurs qui seront dans l'alignement de votre match, cliquez sur *Signer* dans le bas de la page à votre gauche.

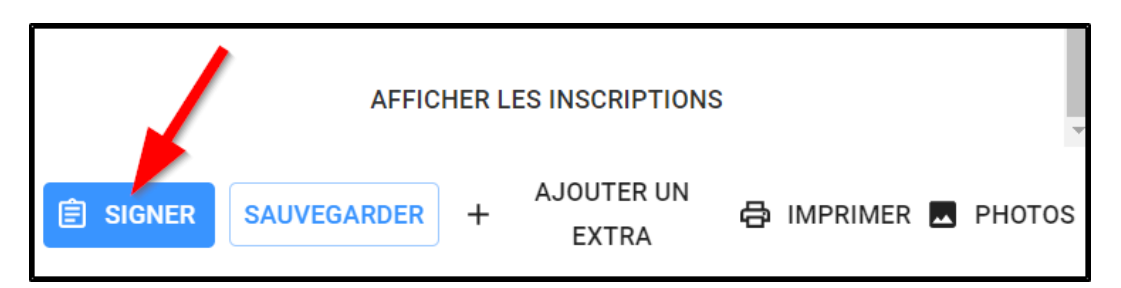

- Sélectionner l'entraineur qui signe et approuve l'alignement
- Signer à l'aide de votre souris ou de votre doigt dans l'espace sous le nom de l'entraineur

Cliquer sur *Sauvegarder* en bas à droite.

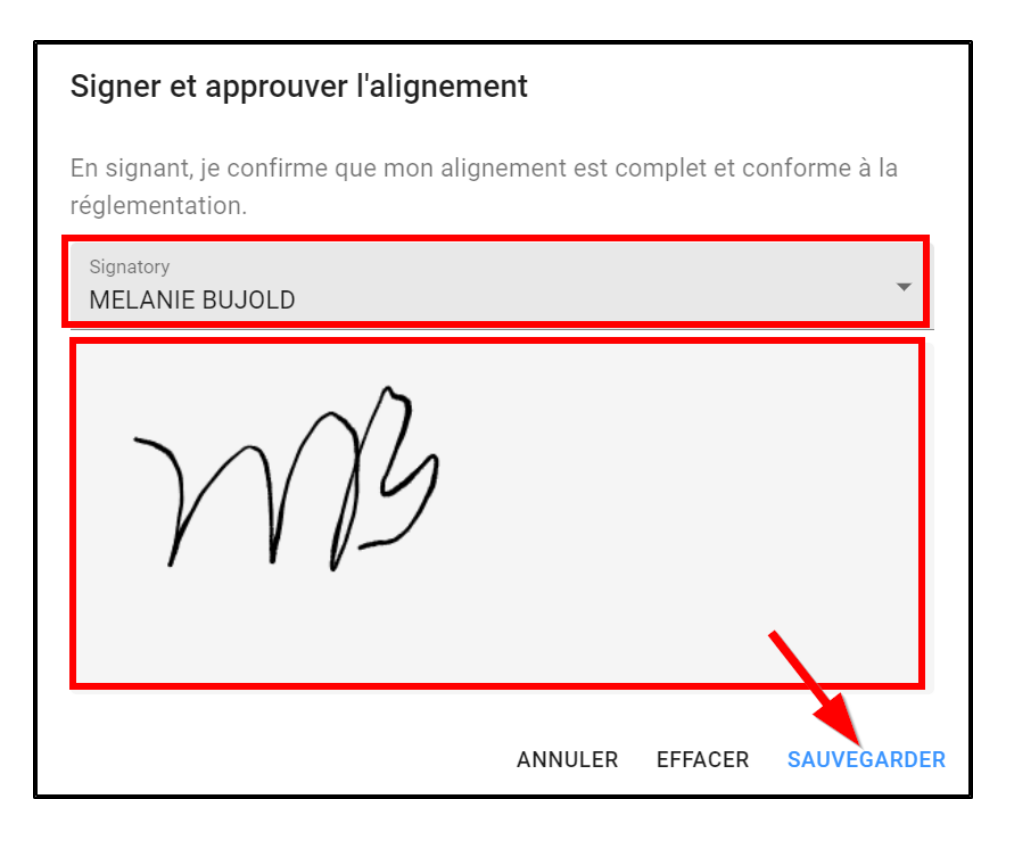

Cliquer ensuite sur *Sauvegarder* afin de sauvegarder votre alignement et votre approbation.

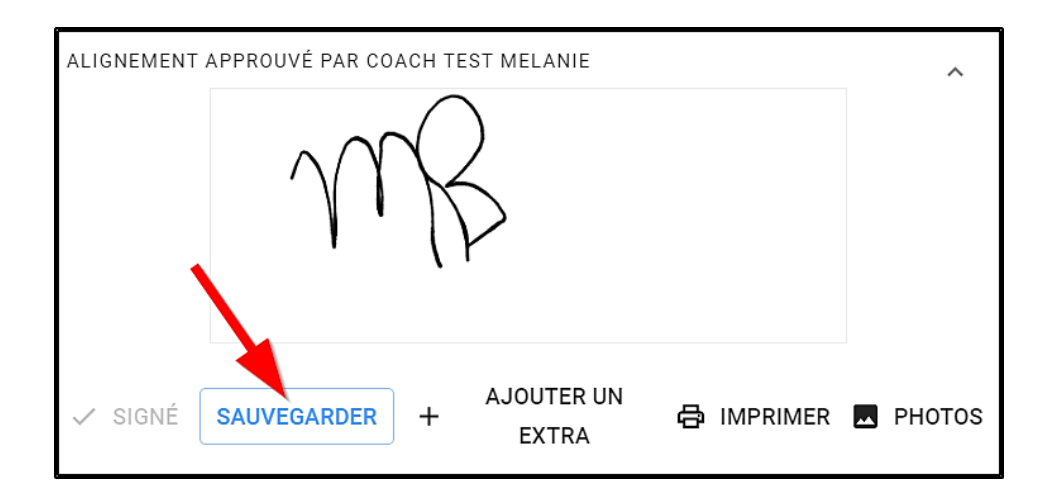

#### **Imprimer feuille d'alignement**

Cliquez sur *Imprimer* dans le bas de votre alignement

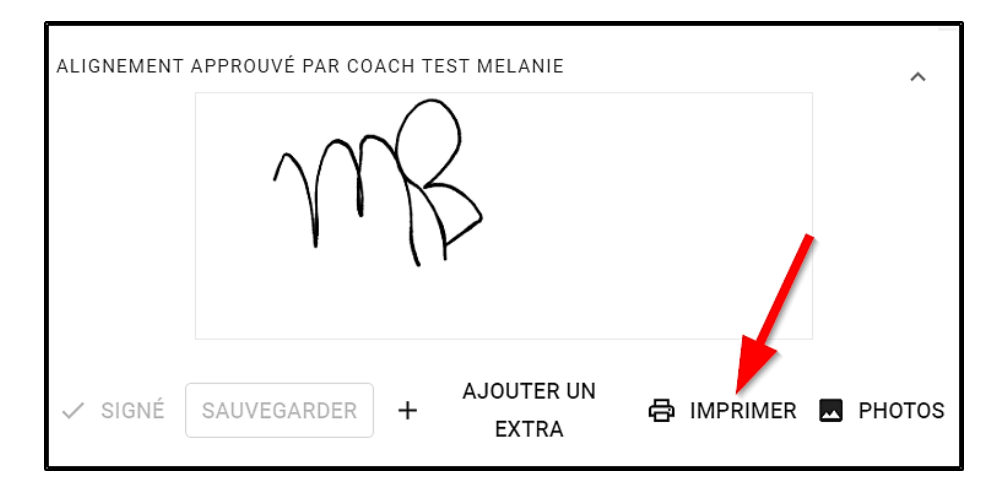

Un onglet s'ouvrira dans votre navigateur avec votre feuille d'alignement.

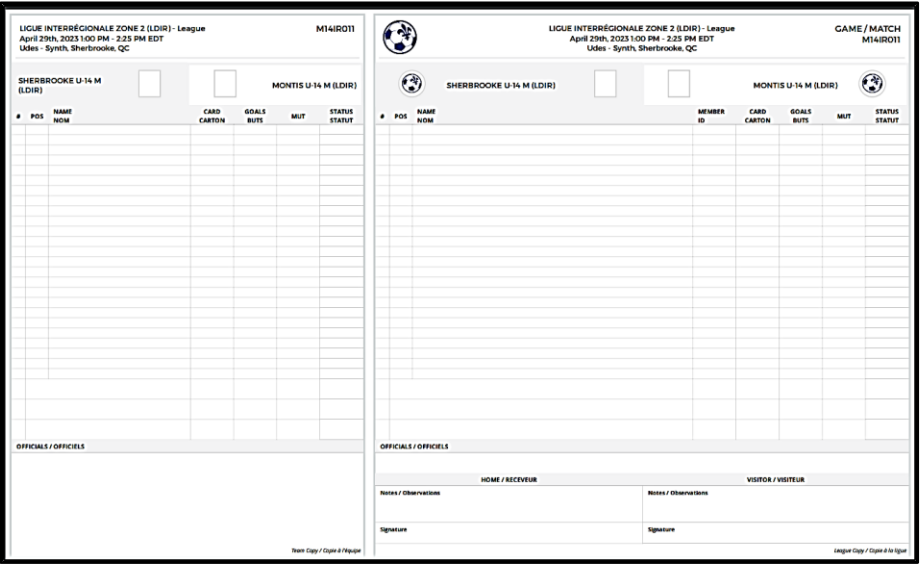

• Imprimer votre alignement

ATTENTION : Par défaut, il s'agit d'une feuille légale. Pour imprimer une feuille en format lettre, sélectionnez *Ajuster à la zone imprimable* dans vos paramètres d'impression dans *Mise à l'échelle*.

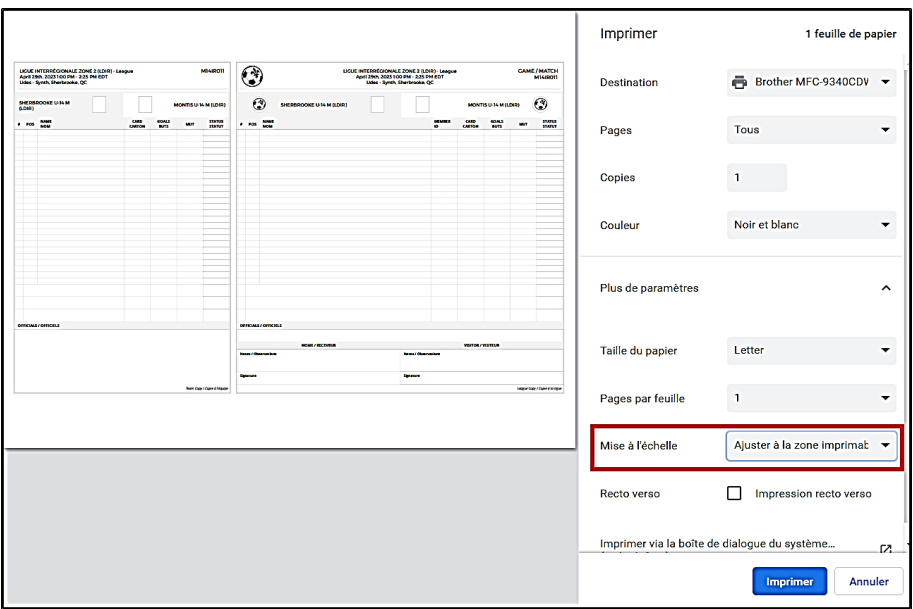

#### **Validation des photos avant match**

Avant chacun des matchs, les arbitres doivent faire la validation des alignements de joueurs et de la photo de passeport de chacun.

Ces étapes doivent être faites dans Spordle PLAY.

Cliquez sur *Matchs* dans le menu de gauche

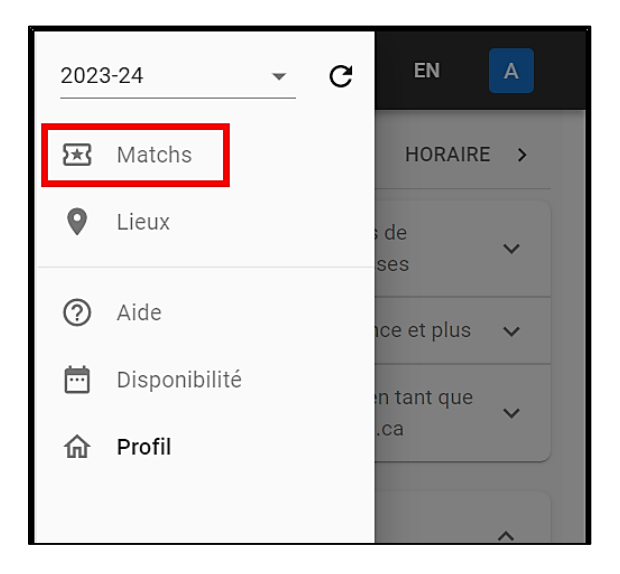

Sélectionner le match qui va être joué en cliquant sur celui-ci.

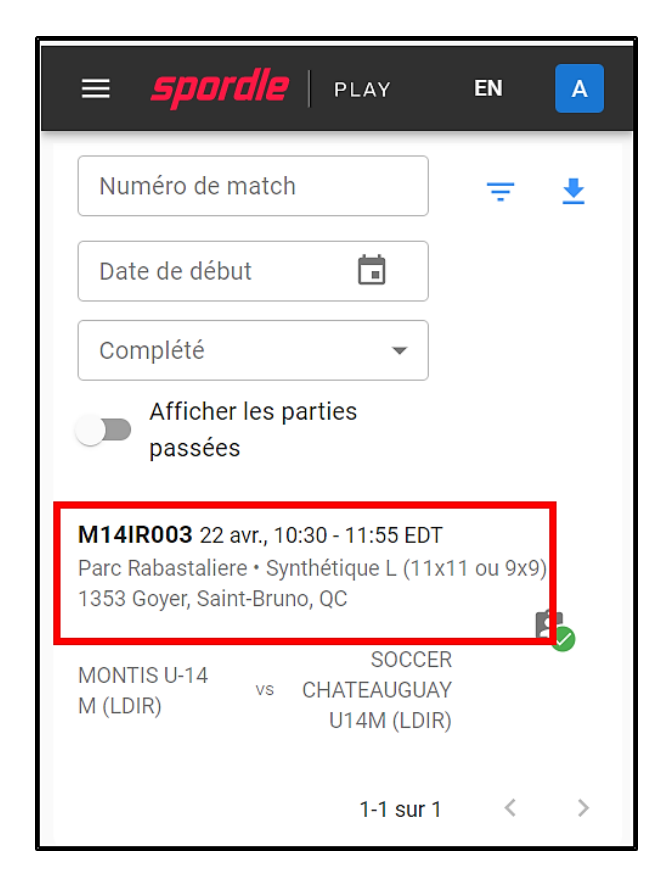

Cliquer sur le 3e onglet en haut à droite *Feuilles de match*

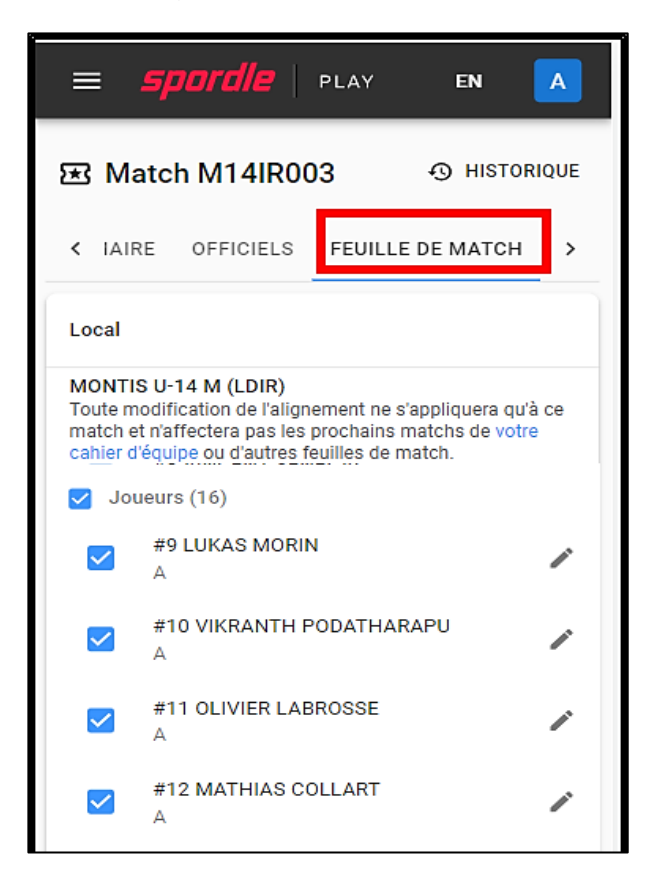

Les joueurs et entraineurs sélectionnés seront affichés et cochés en bleu.

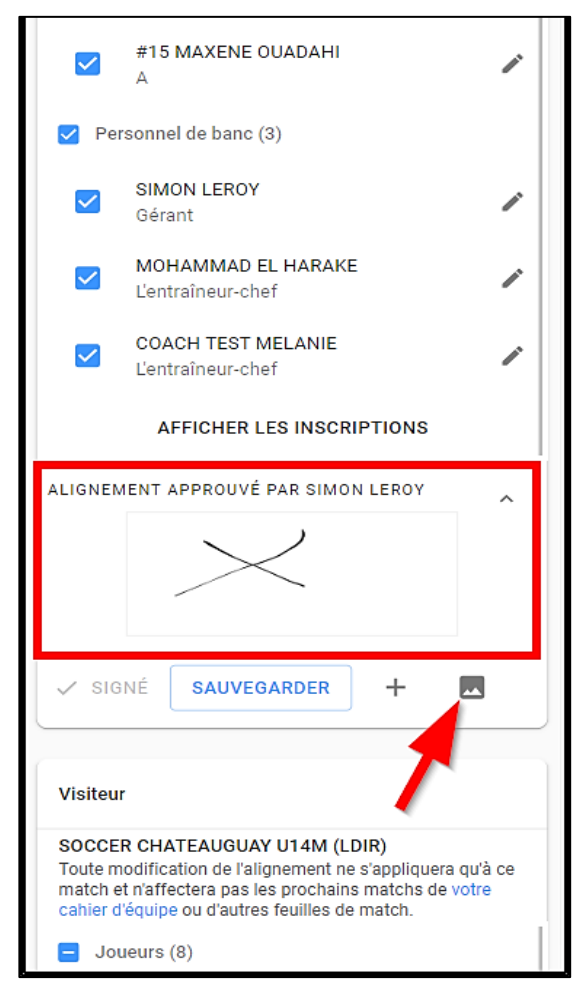

Une page s'affichera avec les photos de tous les joueurs de l'équipe.

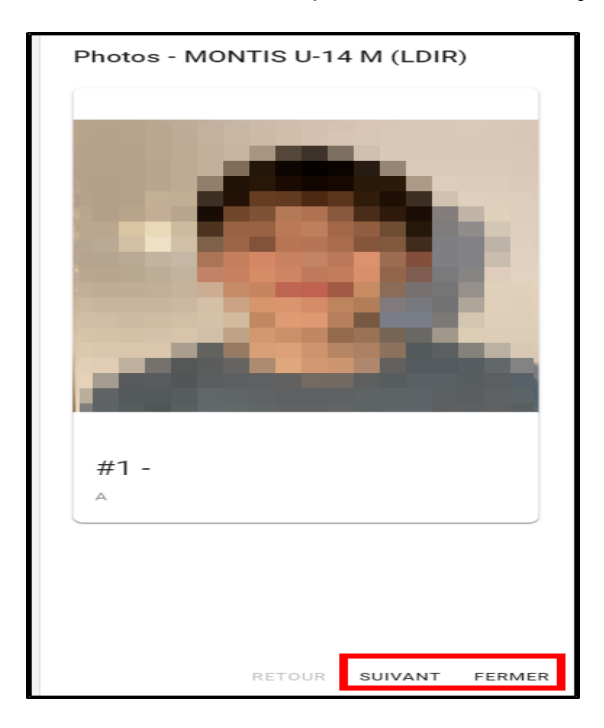

# **Merci à nos partenaires !**

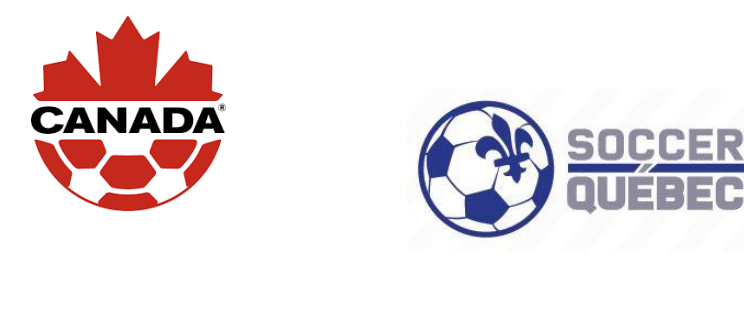

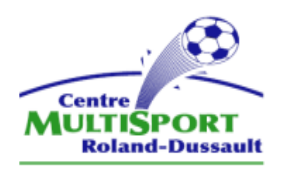

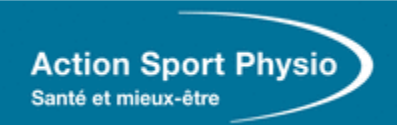

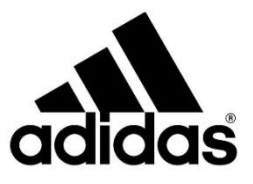

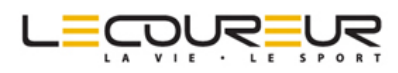

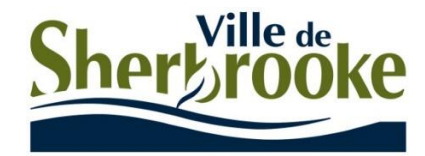